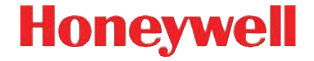

# **Granit 1911i**

Industrial Wireless Area-Imaging Scanner

# **Kurzanleitung**

Crdlss-GRNT-DE-QS Rev A 10/12

#### Hinweis: Die Gebrauchsanleitung enthält Informationen zum Reinigen des Gerätes.

[Lokalisierte Sprachversionen dieses Dokuments](http://www.honeywellaidc.com)  finden Sie auf unserer Website unter www.honeywellaidc.com.

### **Erste Schritte**

Schalten Sie den Computer aus, bevor Sie die Basisstation anschließen. Starten Sie den Computer neu, nachdem Sie die Basisstation ordnungsgemäß angeschlossen haben. Stellen Sie nachdem Anschließen und Starten der Basisstation den Scanner in die Basisstation, um eine Verbindung herzustellen. Die grüne LED an der Basisstation blinkt und zeigt damit an, dass der Akku des Scanners geladen wird.

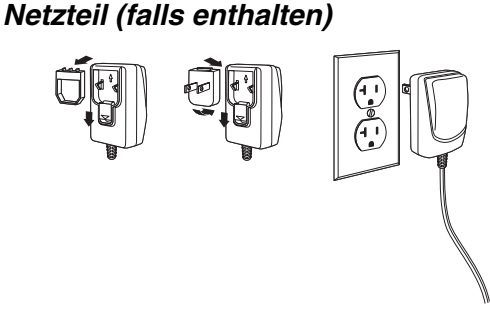

Hinweis: Ein Netzteil muss gesondert bestellt werden, sofern dies benötigt wird.

### **USB-Anschluss**

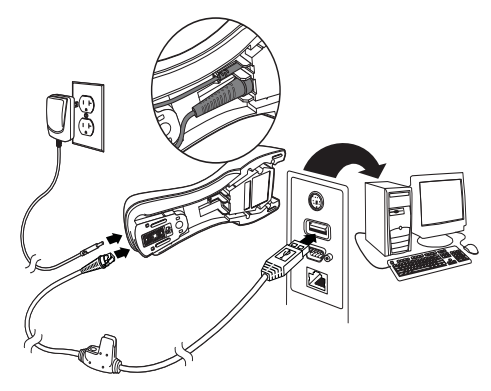

**Tastaturweichenanschluss**

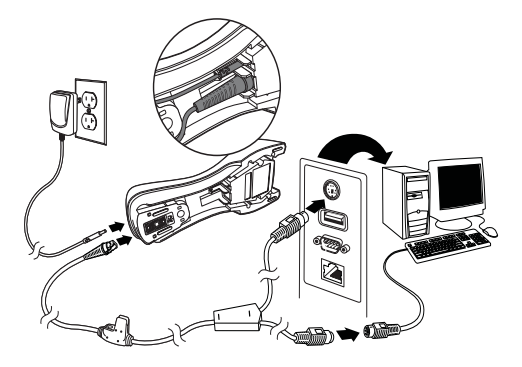

**Serieller RS232-Anschluss**

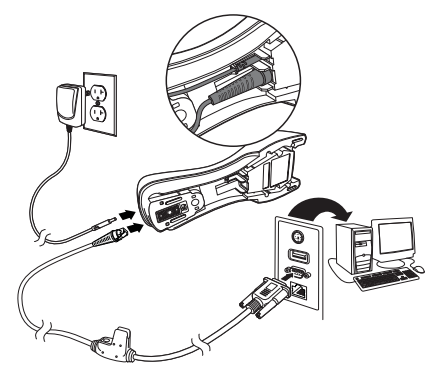

### **Leseverfahren**

Über den Sucher wird eine Ziellinie oder ein Zielmuster ausgegeben, die mittig über den Barcode gerichtet werden sollten, jedoch für gutes Einlesen in jede Richtung positioniert werden können.

Halten Sie den Scanner über den Barcode, drücken Sie den Trigger und richten Sie den Zielstrahl mittig über den Barcode.

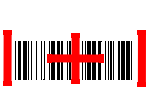

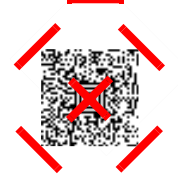

Wenn der Abstand zwischen Scanner und Code verringert

wird, wird der Zielstrahl kleiner. Wenn der Abstand vergrößert wird, wird der Zielstrahl größer. Halten Sie daher den Scanner bei kleineren Barcodes näher an den Barcode und bei größeren Barcodes weiter entfernt vom Barcode.

Bei einem hochreflektierendem Barcode (z. B. durch Beschichtung) kann es erforderlich sein, den Scanner in einem schrägen Winkel zu halten, damit der Barcode gescannt wird.

Hinweis: Piept der Scanner beim Scannen eines Barcodes dreimal, wurde keine Verbindung hergestellt. Piept der Scanner einmal, wurde eine Verbindung hergestellt.

# **Standardprodukteinstellungen**

Mit folgendem Barcode werden alle Einstellungen des Scanners auf die Werkseinstellungen zurückgesetzt.

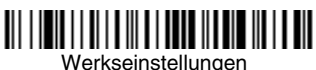

# **USB seriell**

Scannen Sie den folgenden Code, um den Scanner zur Emulation eines herkömmlichen RS-232 basierten COM-Anschlusses zu programmieren. Falls sie einen Microsoft® Windows®-PC nutzen, müssen Sie einen Treiber von der Honeywell-Websit[e \(www.honeywellaidc.com\)](http://www.honeywellaidc.com) herunterladen. Der Treiber verwendet die nächste verfügbare COM-Anschlussnummer. Apple® Macintosh-Computer erkennen den Scanner als USB CDC-Geräteklasse und verwenden automatisch einen Geräteklassentreiber.

# USB seriell

Hinweis: Es ist keine zusätzliche Konfiguration (z. B. Baudrate) erforderlich.

# **USB-PC-Tastatur**

Scannen Sie den folgenden Code, um den Scanner für eine USB-PC-Tastatur zu programmieren.

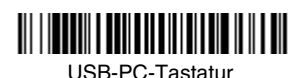

# **Länderspezifische Tastatur**

Scannen Sie den folgenden **Länderspezifischen Tastatur Programmier** Barcode, gefolgt von dem numerischen Barcode auf der [Seite 16](#page-14-0) und anschließend den **Speichern**-Barcode, um die Tastatur für Ihr Land zu programmieren. In der Regel werden die folgenden Zeichen von Scannern für andere Länder als die USA nicht unterstützt:  $@|S#{\}| = / \checkmark$  < > ~.

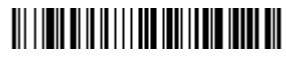

Landesspezifische Tastatur programmieren

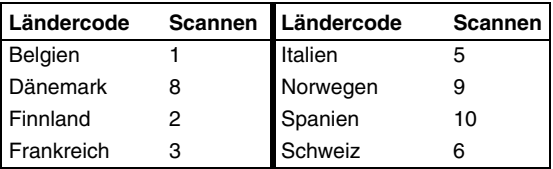

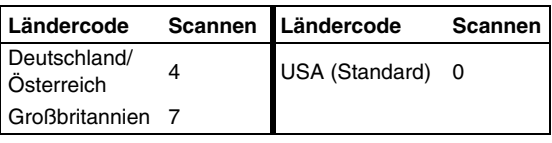

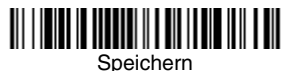

Hinweis: Eine vollständige Liste der Ländercodes finden Sie in der Bedienungsanleitung zu Ihrem Produkt auf unserer Website unter www.honeywellaidc.com.

# **Gesperrte Verbindung**

Wenn Sie einen Scanner mit einer Basisstation verbinden, die im Modus "Gesperrte Verbindung" betrieben wird, können andere, versehentlich in der Basisstation eingesetzte Scanner keine Verbindung herstellen. Wird ein anderer Scanner in der Basisstation eingesetzt, wird der Scanner zwar geladen, aber nicht verbunden.

# Modus "Gesperrte Verbindung" (Einzelner Scanner)

Zur Verwendung eines anderen Scanners müssen Sie die Verbindung des ursprünglichen Scanners trennen, indem Sie den **Scannerverbindung trennen**-Barcode scannen [\(Seite 10](#page-8-0)).

## **Gesperrten Scanner überschreiben**

Wenn ein beschädigter oder verloren gegangener Scanner mit einer Verbindung zur Basisstation ersetzt werden soll, scannen Sie mit einem neuen Scanner den Barcode zum **Gesperrten Scanner überschreiben**, und stellen Sie diesen Scanner in die Basisstation. Die gesperrte Verbindung wird überschrieben. Die Verbindung des beschädigten oder verloren gegangenen Scanners zur Basisstation wird entfernt, und es wird eine Verbindung zum neuen Scanner hergestellt.

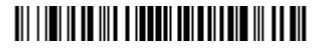

Gesperrten Scanner überschreiben

### <span id="page-8-0"></span>**Scannerverbindung trennen**

Besteht eine Verbindung zwischen Basisstation und Scanner, muss die Verbindung des Scanners getrennt werden, bevor eine Verbindung zu einem neuen Scanner hergestellt werden kann. Sobald die Verbindung zum vorherigen Scanner getrennt wurde, findet keine Kommunikation zwischen Gerät und Basisstation mehr statt. Scannen Sie den **Scannerverbindung trennen**-Barcode, um eine Scannerverbindung zu trennen.

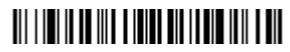

Scannerverbindung trennen

# **Trigger**

Mit den folgenden Barcodes können Sie das Lesegerät in folgenden Modi nutzen: Im Normalmodus – manueller Trigger (zum Lesen muss der Trigger gedrückt werden) oder im Präsentationsmodus (das Lesegerät wird aktiviert, wenn der Scanner einen Barcode "sieht").

Manueller Trigger – Normalmodus (Standard)

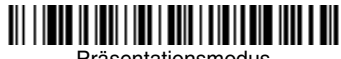

Präsentationsmodus

# **Streaming Presentation™**

Im Streaming Presentation-Modus bleibt die Scanbeleuchtung des Scanners die ganze Zeit aktiv, und der Scanner sucht ständig nach Barcodes.

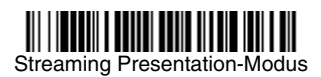

# **Suffix**

Wenn nach dem Barcode ein Zeilenumbruch eingefügt werden soll, scannen Sie den **Zeilenumbruch als Suffix hinzufügen**-Barcode. Um nach dem Barcode einen Tabulator einzufügen, scannen Sie den **Tabulator als Suffix hinzufügen**-Barcode. Andernfalls scannen Sie den **Suffix entfernen**-Barcode, um Suffixe wieder zu entfernen.

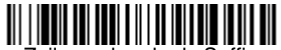

Zeilenumbruch als Suffix hinzufügen

# Tabulator als Suffix hinzufügen

### Suffix entfernen

# **Code-ID allen Symbologien als Präfix hinzufügen**

Scannen Sie den folgenden Barcode, wenn allen Symbologien eine Code-ID als Präfix hinzugefügt werden soll.

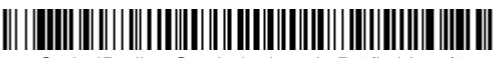

Code-ID allen Symbologien als Präfix hinzufügen (temporär)

Hinweis: Eine vollständige Liste der Code-IDs finden Sie in der Bedienungsanleitung zu Ihrem Produkt auf unserer Website unter www.honeywellaidc.com.

### **Funktionscode übertragen**

Wenn diese Auswahl aktiviert ist und die gescannten Daten Funktionscodes enthalten, überträgt der Scanner den Funktionscode an das Terminal. Tabellen der Funktionscodes finden Sie in der Bedienungsanleitung zu Ihrem Produkt. Wird der Scanner im Tastaturweichenmodus betrieben, wird der Scancode in einen Key code umgewandelt, bevor er übertragen wird.

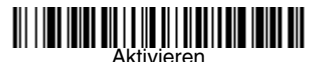

Aktivieren (Standard)

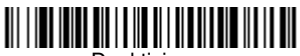

Deaktivieren

# **Ratgeber zur Eingabe von Datenformaten**

Die folgenden Angaben sind Kurzanweisungen für die Eingabe von Datenformaten. Die vollständigen Anweisungen finden Sie in der Bedienungsanleitung zu Ihrem Produkt auf unserer Website unter [www.honeywellaidc.com](http://www.honeywellaidc.com).

- 1. Scannen Sie den **Datenformat eingeben** Barcode.
- 2. Primäres/alternatives Format: Scannen Sie **0** für das primäre Format.
- 3. Terminaltyp: Scannen Sie **099** für jeden Terminaltyp.
- 4. Code-ID: Scannen Sie **99** für jeden Barcode-Typ.
- 5. Länge: Scannen Sie **9999** für Barcodes beliebiger Länge.
- 6. Editorbefehle: Verwenden Sie die folgende Programmiertabelle.
- 7. Scannen Sie den **Speichern**-Barcode, um Ihre Eingaben zu speichern.

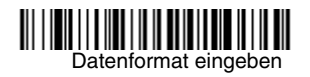

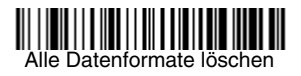

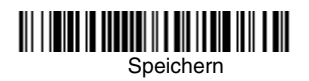

<span id="page-14-0"></span>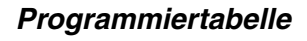

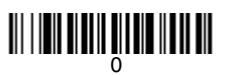

# ||||||||||||||||||||||||||||||||<br>|-

# 2

# <u> || || || || || || || ||</u><br>|

# <u> 111 | 1211 | 1111 | 1112 | 1111 | 111</u>

# <u> MILIT DI MILIT DI MILIT DI L</u>

6

# 7

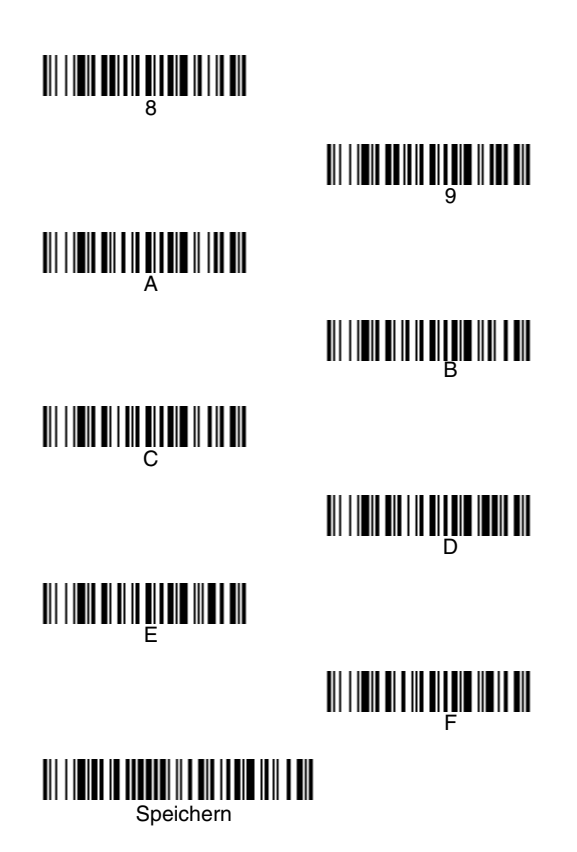

# **EZConfig-Scanning™**

Mit dem auf unserer Website ([www.honeywellaidc.com\)](http://www.honeywellaidc.com) verfügbaren Softwaretool EZConfig-Scanning können Sie off bzw. online auf alle verfügbaren Scannerfunktionen zugreifen.

# **Technische Unterstützung**

Kontaktinformationen für den technischen Support, Produktservice und Reparaturen finden Sie unter [www.honeywellaidc.com.](http://www.honeywellaidc.com)

## **Beschränkte Gewährleistung**

Garantieinformationen finden Sie unter [www.honeywellaidc.com/warranty\\_information](http://www.honeywellaidc.com/warranty_information).

# **Disclaimer**

Honeywell International Inc. ("HII") reserves the right to make changes in specifications and other information contained in this document without prior notice, and the reader should in all cases consult Honeywell to determine whether any such changes have been made. The information in this publication does not represent a commitment on the part of HII.

HII shall not be liable for technical or editorial errors or omissions contained herein; nor for incidental or consequential damages resulting from the furnishing, performance, or use of this material.

This document contains proprietary information that is protected by copyright. All rights are reserved. No part of this document may be photocopied, reproduced, or translated into another language without the prior written consent of HII.

©2010-2012 Honeywell International Inc. Alle Rechte vorbehalten.

Internet-Adresse: [www.honeywellaidc.com](http://www.honeywellaidc.com)